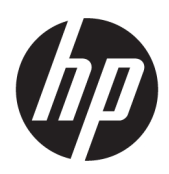

เริ่มต้นใช้งาน ้ © Copyright 2017 HP Development Company, L.P. ข้อมูลที่ระบุไว้ในที่นี้อาจมีการเปลี่ยนแปลงได้โดยไม่ ต้องแจ้งให้ทราบล่วงหน้า

Windows เป็นเครื่องหมายการค้าหรือ เครื่องหมายการค้าจดทะเบียนของ Microsoft Corporation ในสหรัฐอเมริกาและ/หรือในประเทศอื่นๆ

ข้อมูลที่ระบุไว้ ในที่นี้อาจมีการเปลี่ยนแปลงได้โดยไม่ต้อง แจ้งให้ทราบล่วงหน้า การรับประกันของผลิตภัณฑ์และ บริการของ HP จะปรากฏอยู่ในประกาศการรับประกัน อย่างชัดเจนที่จัดส่งให้พร้อมกับผลิตภัณฑ์และบริการดัง กล่าวเท่านั้น ข้อความในที่นี้จะไม่มีผลเป็นการรับประกัน เพิ่มเติมใดๆ ทั้งสิ้น HP จะไม่รับผิดชอบต่อความผิด พลาดหรือการขาดหายของข้อมูลด้านเทคนิคหรือเนื้อหา ของเอกสารนี ้

พิมพ์ครั้งที่หนึ่ง: พฤษภาคม 2017

หมายเลขภาȀผนวกของเอกสาร: 937731-281

#### **ขȩสังเกตเฉพาะสินȀ ้ ้า**

คู่มือฉบับนี้อธิบายคุณสมบัติที่มีทั่วไปในรุ่นส่วนใหญ่ คณลักษณะบางอย่างอาจไม่พร้อมใช้งานบน คอมพิวเตอร์ของคุณ

คุณลักษณะการใช้งานบางส่วนอาจมีเฉพาะใน Windows 10 บางรุ่น คอมพิวเตอร์เครื่องนี้อาจต้องมี การอัพเกรดและ/หรือจัดซื้อฮาร์ดแวร์ไดร์เวอร์และ/หรือ ซอฟต์เเวร์เพิ่มต่างหากเพื่อรองรับฟังก์ชั่นทั้งหมดของ Windows 10 สำหรับรายละเอียดเพิ่มเติม โปรดดูที่ <http://www.microsoft.com>

#### **เงื่อนไขและข้อกำหนดของซอฟต์แวร์**

หากคุณติดตั้ง คัดลอก ดาวน์โหลด หรือใช้งาน ผลิตภัณฑ์ซอฟต์แวร์ ใดๆ ที่ติดตั้งไว้ ในคอมพิวเตอร์ เครื่องนี้ แสดงว่าคุณตกลงที่จะปฏิบัติตามเงื่อนไขของ ข้อตกลงการอนุญาตใช้งานสำหรับผู้ใช้ (EULA) ของ HP หากคุณไม่ยอมรับเงื่อนไขของใบอนุญาตใช้งาน วิธีแก้ ไข เพียงอย่างเดียวที่คุณจะทำได้ก็คือ ส่งคืนผลิตภัณฑ์ ทั้งหมดที่ไม่ได้ใช้งาน (ฮาร์ดแวร์และซอฟต์แวร์) ่ ภายใน 14 วันเพื่อขอรับเงินคืน โดยจะต้องเป็นไปตาม นโยบายการคืนเงินของผู้จัดจำหน่ายของคุณ

หากต้องการข้อมูลเพิ่มเติมหรือร้องขอให้คืนเงินซื้อ ้คอมพิวเตอร์ทั้งหมด โปรดติดต่อสถานที่จำหน่ายสินค้า ประจำท้องถิ่น (ผู้ขาย)

## ี่<mark>เกี่ยวกับคู่มือนี้</mark>

 $\bigwedge$  คำ**เตือน!** ข้อความในลักษณะนี้หมายถึงการไม่ปฏิบัติตามอาจเป็นผลให้เกิดการบาดเจ็บหรือเสียชีวิต

⁄ <mark>ฺง ข้อควรระวัง: ข้</mark>อความในลักษณะนี้หมายถึงการไม่ปฏิบัติตามอาจเป็นผลให้เกิดความเสียหายต่ออุปกรณ์หรือสูญเสียข้อมูล

**หมายเหตุ:** ข้อความที่ปรากฏในลักษณะนี้หมายถึงข้อมูลเพิ่มเติมที่สำคัญ

### **การเปิดȩานȀ ่ ูม่ ȩผื ู้ใช้(ระบบปȋิบัติการ Windows)**

เมนูและข้อมูลจะปรากฎเป็นภาษาตามที่เลือกไว้เมื่อติดตั้งระบบครั้งแรก หรือที่กำหนดภายหลังใน Windows Regional Settings ่ หากการตั้งค่า Regional Settingsไม่ตรงกับภาษาที่รองรับ เมนูและข้อมูลจะปรากฏเป็นภาษาอังกฤษ

หากต้องการเรียกดูคู่มือผู้ใช้ของ HP:

้ ให้เลือกปุ่ม **Start** (เริ่ม) เลือก **All Apps** (แอปทั้งหมด) เลือก **HP Help and Support** (วิธีใช้และการสนับสนุนของ HP) ้จากนั้นเลือก **HP Documentation** (เอกสารคู่มือของ HP)

หากตองการเร ้ ยกด ี *Ȁ*ู *ม่ȵ ȩȀȣามȐ ȳ าȕȀȣามȗȡȩȐภ ้ ัยแȡะǽารȻȆȃาȕȩย ้ าȃเหมาะสม ่* :

้ ให้เลือกปุ่ม **Start** (เริ่ม) เลือก **All Apps** (แอปทั้งหมด) เลือก **HP Help and Support** (วิธี ใช้และการสนับสนุนของ HP) เลอกื **HP Documentation** (เอกสารȀมู่ อของ ื HP) แลวเล ้ อกื **Safety and Comfort Guide** (คำแนะนำด้านความ ปลอดภัยและการใช้งานอย่างเหมาะสม)

# สารบัญ

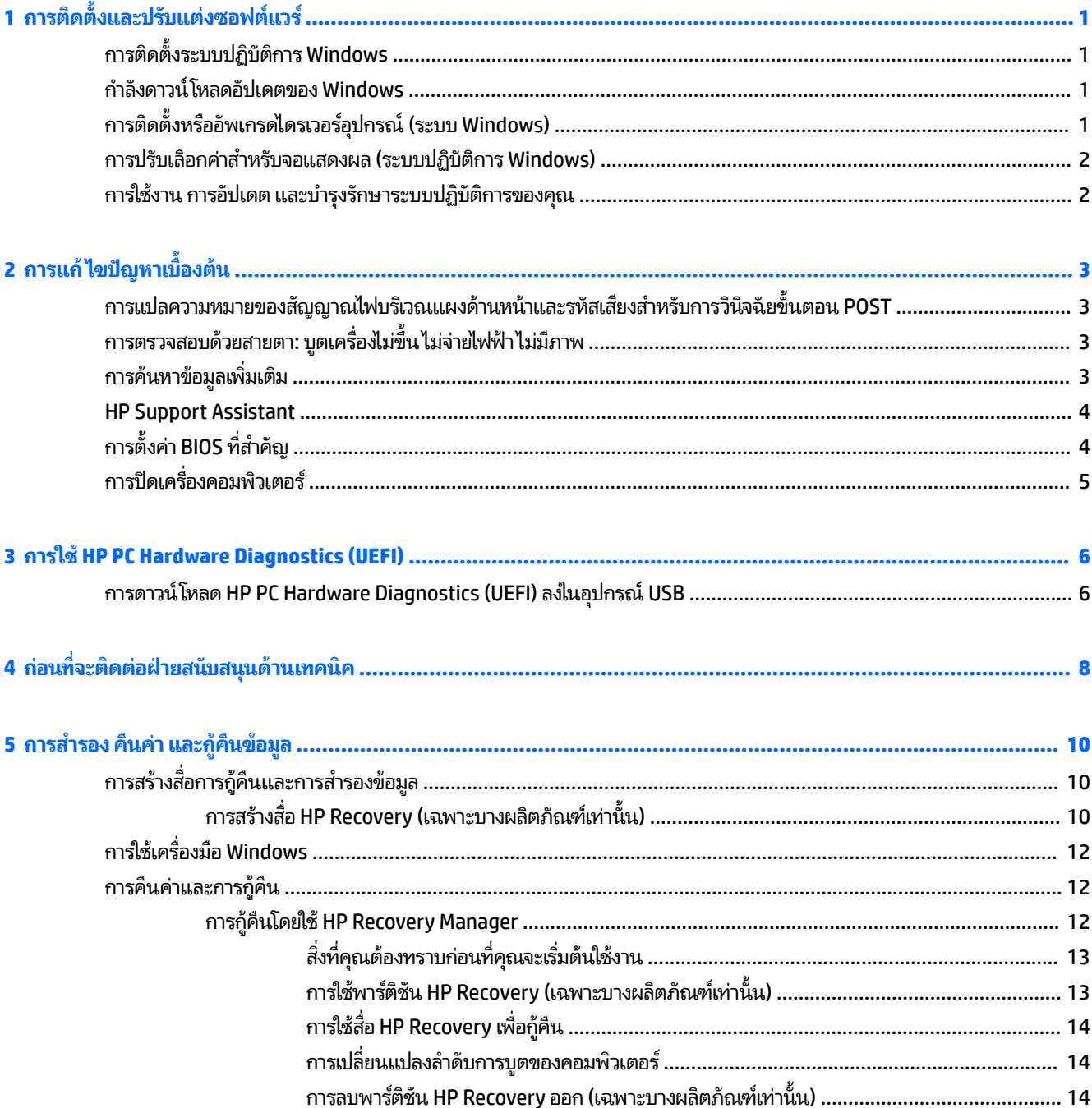

# <span id="page-6-0"></span>**1 การต ิ ดต ั ้ งแȡะปรบแต ั ่งซȩฟตแȣร ์ ์**

หากคอมพิวเตอร์ของคุณไม่มีระบบปฏิบัติการของ Microsoft ติดตั้งมาพร้อมกับเครื่อง เนื้อหาบางส่วนในเอกสารนี้อาจไม่เกี่ยวข้อง กับคุณ สำหรับข้อมูลเพิ่มเติมสามารถค้นหาได้จากวิธี ใช้งานของซอฟต์แวร์ หลังจากที่คุณเปิดติดตั้งระบบปฏิบัติการแล้ว

**ข้อควรระวัง:** อย่าติดตั้งฮาร์ดแวร์เพิ่มเติมหรือฮาร์ดแวร์ที่เป็นอุปกรณ์เสริมเข้ากับเครื่องคอมพิวเตอร์ของคุณจนกว่าจะมีการติด ่ ตั้งระบบปฏิบัติการโดยสมบูรณ์ เพราะอาจก่อให้เกิดข้อผิดพลาด และอาจทำให้การติดตั้งระบบปฏิบัติการไม่เป็นไปอย่างถูกต้อง

## **การติดตั ้ งระบบปȋิบัติการ Windows**

เมื่อคุณเปิดเครื่องคอมพิวเตอร์ ในครั้งแรก ระบบปฏิบัติการจะถูกติดตั้งโดยอัตโนมัติ ขั้นตอนนี้จะใช้เวลาประมาณ 5-10 นาทีขึ้น อยู่กับระบบปฏิบัติการที่กำลังติดตั้ง ให้อ่านและปฏิบัติตามคำแนะนำที่แสดงบนจอภาพอย่างรอบคอบเพื่อทำการติดตั้งให้เสร็จ สมบูรณ์

**ข้อควรระวัง: เมื่**อการติดตั้งโดยอัตโนมัติเริ่มต้นขึ้น อย่าปิดเครื่องคอมพิวเตอร์จนกว่าขั้นตอนนี้จะเสร็จสมบูรณ์ การปิดเครื่อง คอมพิวเตอร์ในระหว่างขั้นตอนการติดตั้งอาจก่อให้เกิดความเสียหายต่อซอฟต์แวร์ที่รันเครื่องคอมพิวเตอร์หรือทำให้การติดตั้งเป็น ไปโดยไม่เหมาะสม

## **กำลังดาวน์โหลดอัปเดตของ Windows**

- ี**1.** หากต้องการตั้งค่าการเชื่อมต่ออินเทอร์เน็ตให้เลือกปุ่ม **Start** (เริ่ม) เลือก **Microsoft Edge** จ<sup>.</sup> บนหน้าจอ
- **2.** ค้นหาและติดตั้งชุดอัปเดตและชุดบริการ

ให้พิมพ์ update (อัปเดต) หรือ windows update (อัปเดต Windows) ในกล่องค้นหาบนแถบงาน แล้วเลือก **Check for updates** (ค้นหาการอัปเดต)

– หรอื –

ึ กวาดนิ้วจากด้านขวาของหน้าจอ เลือก **All settings** (การตั้งค่าทั้งหมด) จากนั้นเลือก **Update & security** (การอัปเดต และȀวามปลอดภัย)

 $-$ หรือ –

เลือกไอคอน **Action Center** (ศูนย์การดำเนินการ) ในพื้นที่แจ้งเตือนทางด้านขวาสุดของแถบงาน เลือก **All settings** (การ ์ตั้งค่าทั้งหมด) จากนั้นเลือก **Update & security** (การอัปเดตและความปลอดภัย)

ขอแนะนำให้คุณติดตั้งชุดอัปเดตและชุดบริการที่สำคัญทั้งหมด

- ี**3.** หลังจากที่ติดตั้งอัปเดตเรียบร้อยแล้ว Windows จะขอให้คุณรีบูตเครื่อง ควรตรวจสอบว่าคุณได้บันทึกไฟล์หรือเอกสารใดๆ ที่ คุณอาจเปิดไว้ จากนั้นให้เลือก **Yes (**ใช่) เพื่อรีบูตเครื่อง
- **4. ใ**ช้งานการอัพเดตของ Windows เป็นประจำทุกเดือนหลังจากนี้

#### **การติดตั ้ งหรȩȩ ื ัพเกรดไดรเȣȩรȩ ์ ปกรณ์(ระบบ Windows) ุ**

เมื่อติดตั้งอุปกรณ์ฮาร์ดแวร์เพิ่มเติมหลังจากติดตั้งระบบปฏิบัติการเสร็จแล้ว คุถ

<span id="page-7-0"></span>ถ้ามีกล่องโต้ตอบให้ระบุไดเรกทอรี i386 ให้พิมพ์ C : \i386 หรือใช้ปุ่ม **เรียกดู** ในกล่องโต้ตอบดังกล่าวเพื่อระบุที่ตั้งของโฟลเดอร์ i386 การดำเนินการนี้จะระบุไดรเวอร์ที่เหมาะสมสำหรับระบบปฏิบัติการ

ขอรับซอฟต์แวร์สนับสนุนล่าสุด รวมถึงซอฟต์แวร์สนับสนุนสำหรับระบบปฏิบัติการได้ที่ <u><http://www.hp.com/support></u> แล้ว ูเลือก **Find your product** (ค้นหาผลิตภัณฑ์ของคุณ) จากนั้นปฏิบัติตามปรากฏคำแนะนำบนหน้าจอ

## **การปรับเลือกค่าสำหรับจอแสดงผล (ระบบปȋิบัติการ Windows)**

คุณสามารถเลือกหรือเปลี่ยนอัตรารีเฟรช ความละเอียด การตั้งค่าสี ขนาดตัวอักษร และการตั้งค่าการจัดการพลังงานได้ตาม ต้องการ

คุณสามารถปรับแต่งการตั้งค่าการแสดงผลสำหรับหน้าจอเริ่มต้นและเดสก์ท็อปได้ด้วย

ิ หากต้องการปรับการตั้งค่าการแสดงผล:

```
ให้พิมพ์ <code>display</code> (การแสดงผล) หรือ <code>display settings</code> (การตั้งค่าการแสดงผล) ในกล่องค้นหาบนแถบงาน
แล้วเลือก Change display settings (เปลี่ยนการตั้งค่าการแสดงผล)
```
– หรอื –

คลิกขวาที่เดสก์ท็อป แล้วเลือกการ **Display settings** (การตั้งค่าการแสดงผล) ่

ิ หากต้องการเลือกการตั้งค่าการแสดงผลส่วนบุคคล:

์ให้พิมพ์  $\mathtt{personlike}$  (การตั้งค่าส่วนบุคคล)ในกล่องค้นหาบนแถบงาน แล้วเลือก **Personalization** (การตั้งค่าส่วน บคคล)

ทั้งนี้คุณอาจพิมพ์คำสืบค้นแบบเฉพาะเจาะจงก็ได้ เช่น theme (ชุดรูปแบบ) หรือ <code>background</code> (พื้นหลัง)

– หรอื –

คลิกขวาที่เดสก์ท็อป แล้วเลือก **Personlize** (การตั้งค่าส่วนบุคคล) ่

## <mark>การใช้งาน การอัปเ</mark>ดต แล

คุณสามารถเข้าสู่ศูนย์กลางของส่วนจัดการเพื่อบริหารจัดการคอมพิวเตอร์ของคุณได้ โดยสามารถดำเนินการต่างๆ ได้ดังนี้:

- คุหรือเปลี่ยนชื่อคอมพิวเตอร์ของคุณและการตั้งค่าอื่นๆ ของระบบ
- เพิ่มอุปกรณ์หรือเครื่องพิมพ์ และเปลี่ยนแปลงการตั้งค่าอื่นๆ ของระบบ
- ขอความช่วยเหลือและบริการช่วยเหลือสำหรับรุ่นคอมพิวเตอร์ของคุณ
- ติดตั้งซอฟต์แวร์ช่วยเหลือของ HP สำหรับคอมพิวเตอร์ของคุณ
- ซื้อวัสดุสิ้นเปลืองและอุปกรณ์เสริมสำหรับคอมพิวเตอร์ของคุณ

หากต้องการเข้าสู่ส่วนการบริหารจัดการ:

ี พิมพ์ settings **(การตั้งค่า) ในกล่องค้นหาบนแถบงาน จากนั้นเลือก <b>All Settings** (การตั้งค่าทั้งหมด)

– หรอื –

่ ปัดนิ้วเข้าจากทางด้านขวาของหน้าจอ จากนั้นเลือก **All settings** (การตั้งค่าทั้งหมด)

# <span id="page-8-0"></span>**2 การแก ้ไขɔȉหาเบื ้ ȩงต ้ น**

ู คุณสามารถดูข้อมูลวิธีการแก้ ไขปัญหาได้ใน *Maintenance and Service Guide* (คู่มือการบำรุงรักษาและการบริการ) (มีเฉพาะ ภาษาอังกฤษเท่านั้น) โดยให้ไปที่ <u><http://www.hp.com/support></u> เลือก **Find your product** (ค้นหาผลิตภัณฑ์ของคุณ) จาก นั้นปฏิบัติตามคำแนะนำบนหน้าจอ

## **การแปȡȀȣามหมายขȩงสัȉȉาณไฟบรเȣณแผงด ิ ้ านหน ้ าแȡะรหัสเสียง สำหรับการวินิจฉัยขั้นตอน POST**

หากไฟด้านหน้าของเครื่องคอมพิวเตอร์กะพริบหรือหากคุณได้ยินเสียงบิ้ป โปรดดูที่ *Maintenance and Service Guide* (คู่มือการ ่ บำรุงรักษาและการบริการ) (เป็นภาษาอังกฤษเท่านั้น) สำหรับคำอธิบายและการดำเนินการที่แนะนำ

## **การตรȣจสȩบด ้ ȣยสายตา: บ ู ตเȀร ืȩงไม ่ ข่ ึ ้ น ไมจ่ ายไฟฟ ่ ้ า ไมม่ ภาพ ี**

หากคุณพบปัญหาเกี่ยวกับคอมพิวเตอร์หรือซอฟต์แวร์ โปรดดูที่รายการคำแนะนำโดยทั่วไปต่อไปนี้ก่อนดำเนินการใดๆ:

- ้ตรวจสอบว่าได้เสียบปล็๊กคอมพิวเตอร์เข้ากับเต้าเสียบ AC ที่มีกระแสไฟฟ้า
- $\bullet$  ตรวจสอบว่าได้เปิดคอมพิวเตอร์และไฟเปิด/ปิดเครื่องติดสว่าง
- หากเครื่องไม่บูตตามปกติให้กดแป้นใดๆ ค้างไว้ หากเครื่องส่งเสียงเตือน แ
- $\bullet$  ตรวจสอบจุดต่อของสายทั้งหมดว่า มีการเชื่อมต่อที่แน่นและเชื่อมต่ออย่างถูกต้อง
- เรียกคอมพิวเตอร์ ให้เริ่มทำงานด้วยการกดปุ่มใดๆ บนแป้นพิมพ์หรือกดปุ่มเปิด/ปิดเครื่อง หากเครื่องคอมพิวเตอร์ยังคงอยู่ ในสถานะสลีปให้ปิดเครื่องโดยกดปุ่มเปิด/ปิดค้างไว้อย่างน้อยสี่วินาที จากนั้นให้กดปุ่มเปิด/ปิดอีกครั้งเพื่อรีสตาร์ทเครื่อง คอมพิวเตอร์ ใหม่ หากระบบค้างไม่ปิดการทำงาน ให้ถอดสาย รอสักครู่ และเสียบปลั๊กใหม่อีกครั้ง คอมพิวเตอร์จะรีสตาร์ทเอง หากมีการกำหนดค่าใน Computer Setup (การติดตั้งคอมพิวเตอร์) ให้เครื่องรีสตาร์ทโดยอัตโนมัติหลังจากไฟฟ้าดับ หาก คอมพิวเตอร์ ไม่รีสตาร์ทให้กดปุ่มเปิด/ปิด
- กำหนดค่าคอมพิวเตอร์ใหม่หลังจากติดตั้งอุปกรณ์ที่ไม่รองรับคุณสมบัติ Plug and Play (เสียบและทำงาน )
- ้ตรวจสอบว่า ได้ติดตั้งไดร์เวอร์สำหรับอุปกรณ์ทั้งหมดเป็นที่เรียบร้อย ตัวอย่างเช่น หากคุณกำลังใช้เครื่องพิมพ์ คุณต้องใช้ ไดร์เวอร์สำหรับเครื่องพิมพ์ในรุ่นนั้น
- $\bullet$  ถอดสื่อบันทึกใดๆ ออกจากเครื่องก่อนการเปิดใช้งาน
- หากคุณได้ติดตั้งระบบปฏิบัติการอื่นที่ ไม่ ใช่ระบบที่ติดตั้งมาจากโรงงาน ให่ ่ คอมพิวเตอร์ของคุณได้

**ข้อควรระวัง: เมื่**อเสียบปลั๊กคอมพิวเตอร์เข้ากับแหล่งจ่ายไฟ AC จะมีแรงดันไฟฟ้าส่งไปยังเมนบอร์ดอยู่ตลอดเวลา ดังนั้นจึงควร ถอดสายไฟจากแหล่งจ่ายไฟก่อนเปิดด้านในตัวเครื่องคอมพิวเตอร์ เพื่อลดความเสี่ยงในการเกิดเสียหายต่อเมนบอร์ดหรือส่วน ประกอบต่างๆ

## **การȀ ้ นหาขȩม ้ ู ȡเพิ ่มเติม**

ทั้งนี้มีเอกสารหลายฉบับที่สามารถเรียกอ่านได้จากฮาร์ดไดรฟ์บนคอมพิวเตอร์ หากต้องการเรียกอ่านเอกสารต่างๆ:

<span id="page-9-0"></span>้ให้เลือกปุ่ม **Start** (เริ่ม) เลือก **All Apps** (แอปทั้งหมด) เลือก **HP Help and Support** (วิธีใช้และการสนับสนุนของ HP) ้จากนั้นเลือก **HP Documentation** (เอกสารคู่มือของ HP)

**หมายเหตุ:** เอกสารบางชิ้นอาจมีให้สำหรับผลิตภัณฑ์บางรุ่นเท่านั้น

- *Getting Started* (เริ่มต้นใช้งาน)—ช่วยให้คุณเชื่อมต่อคอมพิวเตอร์และอุปกรณ์ต่อพ่วงต่างๆ และติดตั้งซอฟต์แวร์ที่มา จากโรงงาน นอกจากนั้นยังให้ข้อมูลเกี่ยวกับวิธีการแก้ไขปัญหาเบื้องต้นในกรณีที่คุณประสบปัญหาระหว่างการเปิดใช้งานใ นช่วงต้นด้วย
- *Hardware Reference Guide* **(คู**่มืออ้างอิงฮาร์ดแวร์)—ให้ภาพรวมเกี่ยวกับฮาร์ดแวร์ของผลิตภัณฑ์ ร<sup>.</sup> สำหรับการอัปเกรดคอมพิวเตอร์ชุดนี้ รวมถึงข้อมูลเกี่ยวกับแบตเตอรี่ RTC, หน่วยความจำ และแหล่งจ่ายไฟ
- *Maintenance and Service Guide* **(คู่มือการบำรุงรักษาและการบริการ) (ฉบับภาษาอังกฤษเท่านั้น)—ให้ข้อมูลเกี่ยวกับการ** ถอดและใส่ชิ้นส่วน การแก้ ไขปัญหา ยูทิลิติการติดตั้ง ความปลอดภัย การดูแลรักษาอุปกรณ์ ข้อความแสดงข้อผิดพลาดจาก POSTไฟสัญญาณสำหรับการวินิจฉัยปัญหา และรหัสข้อผิดพลาด
- $\bullet$  *Regulatory, Safety and Environmental Notices* (ประกาศระเบียบข้อบังคับ ความปลอดภัย และสิ่งแวดล้อม)—ให้ ข้อมูลเกี่ยวกับความปลอดภัยและระเบียบข้อบังคับเพื่อให้เป็นไปตามกฎระเบียบของสหรัฐอเมริกา แคนาดา และระเบียบข้อ บังคับนานาชาติหลายประการ

### **HP Support Assistant**

HP Support Assistant เป็นโปรแกรมของ HP ที่ช่วยในการรักษาประสิทธิภาพการทำงานของคอมพิวเตอร์ และช่วยแก้ ไข ่ ปัญหาผ่านการอัปเดตและการปรับแต่งโดยอัตโนมัติ มีระบบวินิจฉัยข้อบกพร่องในตัว และแนะนำช่วยเหลือในเรื่องต่างๆ HP Support Assistant ถูกติดตั้งไว้เรียบร้อยแล้วบนคอมพิวเตอร์ HP หรือ Compaq ทั้งหมดที่มาพร้อม Windows® 10

หากต้องการเรียกใช้ HP Support Assistant ใน Windows ํ 10 ให้พิมพ์  ${\tt support}$  ในกล่องค้นหาบนแถบงาน จากนั้นเลือก แอป **HP Support Assistant**

คุณสามารถดำเนินการต่างๆ ดังต่อไปนี้ได้ผ่านการใช้งาน HP Support Assistant เบ็ดเสร็จจากที่เดียว: ่

- ดูชื่อคอมพิวเตอร์ของคุณและข้อมูลจำเพาะของระบบในส่วนอื่นๆ
- อ่านเอกสารคู่มือผู้ใช้
- เพิ่มอุปกรณ์หรือเครื่องพิมพ์ และเปลี่ยนแปลงการตั้งค่าอื่นๆ ของระบบ
- ขอความช่วยเหลือและบริการช่วยเหลือสำหรับรุ่นคอมพิวเตอร์ของคุณ
- ตดติ ังซอฟต ้ แวร ์ ช์วยเหล ่ อของ ื HP สำหรับคอมพิวเตอร์ของคุณ
- $\bullet$  สั่งซื้อวัสดุต่างๆ ของเครื่องพิมพ์เพื่อใช้งานกับคอมพิวเตอร์ของคุณ

## **การตั ้ งȀา่ BIOS ที่สำคัญ**

หลังจากตั้งค่า BIOS ต่อไปนี้ คุณต้องปิดเครื่องคอมพิวเตอร์ทุกครั้งเพื่อการกำหนดค่าอย่างเหมาะสม โดยการตั้งค่าต่างๆ นั้นไม่ ได้ ้ถูกเปิดใช้งานเป็นค่าแรกเริ่ม

หากต้องการให้การตั้งค่าเหล่านี้ทำงานได้อย่างเหมาะสมให้เปิดการตั้งค่าใน BIOS และปิดเครื่องคอมพิวเตอร์ ให้เรียบร้อย

**หมายเหตุ:** หากคอมพิวเตอร์ไม่สามารถปิดการทำงานได้ตามปกติ การตั้งค่าที่เปิดใช้งานอาจไม่สามารถทำงานได้

**S5 Maximum Power Savings** (การตั้งค่าประหยัดพลังงานระดับสูงสุดสำหรับ S5) เมื่อมีการ "เปิดใช้งาน" คอมพิวเตอร์จะถูก กำหนดให้ทำงานด้วยกำลังไฟต่ำกว่า 0.5 W เมื่ออยู่ในสถานะปิดเครื่อง ทั้

้ต่ำดังกล่าว อุปกรณ์ต่างๆ ส่วนใหญ่ที่สามารถสั่งให้มีการเปิดเครื่องได้จะถูกปิดการทำงาน และแหล่งพลังงานสำรองบางส่วนจะถูก ปิดทิง้

## <span id="page-10-0"></span>**การปิดเȀร ื ȩงȀȩมพ ่ ิȣเตȩร**

การปิดเครื่องคอมพิวเตอร์ที่ถูกต้องควรเริ่มจากการปิดระบบปฏิบัติการเป็นอันดับแรก

 $\bullet$  เลือกปุ่ม **Start** (เริ่ม) เลือกไอคอน **Power** (พลังงาน) แล้วเลือก **Shut down** (ปิดเครื่อง)

ในบางระบบปฏิบัติการ การกดปุ่มเปิด/ปิดเครื่องจะทำให้เครื่องคอมพิวเตอร์เข้าสู่สภาวะการใช้พลังงานต่ำ หรือ "โหมดสลีป" แทน การปิดเครื่องโดยอัตโนมัติ ซึ่งช่วยในการประหยัดพลังงาน ขถ ือยู่ จากนั้นคุณสามารถเริ่มใช้คอมพิวเตอร์ ใหม่ได้ ในทันทีตามต้องการโดยไม่ต้องรีสตาร์ทระบบปฏิบัติการ และข้อมูลต่างๆ ก่อน หน้านี้ก็จะยังคงอยู่เช่นเดิม

<u>⁄่\ ข้**อควรระวัง:** ก</u>ารบังคับปิดคอมพิวเตอร์ด้วยตนเองอาจทำให้ข้อมูลที่ยังไม่ได้บันทึกสูญหายได้

สำหรับคอมพิวเตอร์ ในบางรุ่น คุณสามารถกำหนดค่าใหม่ ให้กับปุ่มเปิด/ปิดเครื่อง เพื่อให้ทำงานในโหมดเปิด/ปิดได้ ในหน้าต่าง Power Options (ตัวเลือกพลังงาน) พิมพ์  $_{\tt Power}$  (พลังงาน) ในกล่องค้นหาบนแถบงาน เลือก **Power and sleep settings** (การตั้งค่าพลังงานและโหมดสลิป) เลือก **Additional power settings** (การตั้งค่าพลังงานเพิ่มเติม) จากนั้นเลือก **Choose what the power buttons do** (กำหนดค่าสำหรับปุ่มเปิด /ปิด)

# <span id="page-11-0"></span>**3 การ ใช้HP PC Hardware Diagnostics (UEFI)**

HP PC Hardware Diagnostics คือ Unified Extensible Firmware Interface (UEFI) ที่ช่วยให้คุณสามารถทำการทดสอบเพื่อ การวินิจฉัยปัญหาเพื่อระบุว่าฮาร์ดแวร์คอมพิวเตอร์ทำงานตามปกติหรือไม่ เครื่องมือนี้จะทำงานนอกระบบปฏิบัติการเพื่อแยก ฮาร์ดแวร์ที่ล้มเหลวจากปัญหาที่อาจเกิดจากระบบปฏิบัติการหรือส่วนประกอบของซอฟต์แวร์อื่น

เมื่อ HP PC Hardware Diagnostics (UEFI) ตรวจพบความล้มเหลวที่จำเป็นต้องเปลี่ยนฮาร์ดแวร์ จะมีการสร้างรหัส ID ความล้ม เหลว 24 หลักขึ้น จะสามารถใช้รหัส ID นี้เพื่อสนับสนุนการช่วยเหลือในการระบุวิธีการแก้ ไขปัญหานี้

**หมายเหตุ:** หากต้องการเริ่มต้นการวินิจฉัยบนคอมพิวเตอร์ที่แปลงสภาพได้ คอมพิวเตอร์ของคุณจะต้องอยู่ในโหมดโน้ตบุ๊ก และ คุณจะต้องใช้คีย์บอร์ดที่เชื่อมต่อไว้ ่

หากต้องการเริ่มต้น HP PC Hardware Diagnostics (UEFI) ให้ปฏิบัติตามขั้นตอนเหล่านี้:

- **1.** เปิดใช้งานหรือรีสตาร์ทคอมพิวเตอร์ และกด esc อย่างรวดเร็ว
- **2.** กด f2

BIOS จะค้นหาตำแหน่งสำหรับเครื่องมือการวินิจฉัยสามตำแหน่งตามลำดับต่อไปนี้ :

- **a.** ไดรฟ์ USB ที่มีการเชื่อมต่อแล้ว
- <mark>หมายเหตุ:</mark> หากต้องการดาวน์โหลดเครื่องมือ HP PC Hardware Diagnostics (UEFI) ลงในไดรฟ์ USB ให้ดูที่ <u>การ</u> <u>ดาวน์โหลด HP PC Hardware Diagnostics (UEFI) ลงในอุปกรณ์ USB ในหน้า 6</u>
- **b.** ฮาร์ดไดรฟ์
- **c.** BIOS
- <mark>3.</mark> เมื่อเปิดใช้เครื่องมือการวินิจฉัยให้เลือกชนิดการทดสอบเพื่อการวินิจฉัยที่คุณต้องการเรียกใช้งาน แ แนะนำบนหน้าจอ

**หมายเหตุ:** หากคุณต้องการหยุดการทดสอบเพื่อการวินิจฉัยให้กด <mark>esc</mark>

#### **การดาȣน ์โหȡด HP PC Hardware Diagnostics (UEFI) ȡงในȩ ปกรณ์ ุ USB**

 $\tilde{\mathbb{B}}$  **หมายเหตุ:** คำแนะนำการดาวน์โหลด HP PC Hardware Diagnostics (UEFI) จะมีให้บริการในภาษาอังกฤษเท่านั้น และคุณ จะต้องใช้คอมพิวเตอร์ระบบ Windows เพื่อดาวน์โหลด และสร้างสภาพแวดล้อมที่สนับสนุน HP UEFI เนื่องจากจะมีการใช้ ไฟล์ .exe เท่านั้น

มีสองตัวเลือกสำหรับการดาวน์โหลด HP PC Hardware Diagnostics ลงในอุปกรณ์ USB

#### **ดาȣน์โหȡด UEFI เȣȩรช์ นȡั าส่ ดุ**

- **1.** ให้ไปที่ <u><http://www.hp.com/go/techcenter/pcdiags></u> จะมีการแสดงหน้าหลักของ HP PC Diagnostics ขึ้น
- **2.** ในสวนของ ่ HP PC Hardware Diagnostics ใหเล้ อกล ื งȀิ ์**ดาȣน์โหȡด** และจากนันเล ้ อกื **เรยกใช ี งาน ้**

### **ดาȣน์โหȡด UEFI เȣȩรช์ นใดȾ ั สำหรับผลิตภัณฑ์เฉพาะ**

- **1.** ไปที ่<http://www.hp.com/support>
- **2.** เลอกื **รบซȩฟต ั แȣร ์ แȡะไดรเȣȩร ์ ์**
- **3.** ป้อนชื่อหรือหมายเลขผลิตภัณฑ์

– หรอื –

เลือก **ค้นหา** เพื่อให้ HP ตรวจหาผลิตภัณฑ์ของคุณโดยอัตโนมัติ

- **4.** เลือกคอมพิวเตอร์ของคุณ และจากนั้น เลือกระบบปฏิบัติการของคุณ
- **5.** ในส่วน **การวินิจฉัย** ให้ปฏิบัติตามคำแนะนำบนหน้าจอเพื่อเลือกและดาวน์โหลด UEFI เวอร์ชันที่คุณต้องการ

### <span id="page-13-0"></span>**4 ก่ȩนท ี ่จะต ิ ดต่ȩฝ่ายสน ั บสน นด ้ านเทȀน ิ Ȁ ุ**

ค<mark>ำเตือน!</mark> เมื่อเสียบปลั๊กคอมพิวเตอร์เข้ากับแหล่งจ่ายไฟ AC จะมีแรงดันไฟฟ้าส่งไปยังเมนบอร์ดอยู่ตลอดเวลา ทั้งนี้เพื่อลดความ เสี่ยงจากการได้รับบาดเจ็บจากไฟฟ้าช็อตและ/หรือพื้นผิวอุปกรณ์ที่ร้อน คุณควรตรวจสอบว่าได้ถอดสายไฟจากเต้าเสียบบนผนัง และปล่อยให้ส่วนประกอบภายในของระบบเย็นลงก่อนที่จะสัมผัสชิ้นส่วนดังกล่าว

หากคุณพบปัญหาเกี่ยวกับเครื่องคอมพิวเตอร์ให้ลองใช้วิธีแก้ไขต่อไปนี้เพื่อแยกปัญหาที่แก้ไขไม่ ได้ ก่อนที่จะติดต่อขอรับบริการ สนับสนุนด้านเทคนิค

- เรียกใช้ โซลูชัน HP Diagnostic
- การเรียกใช้การทดสอบ Drive Protection System (DPS ระบบปกป้องไดรฟ์) ใน Computer Setup
- <u>ี ซึ่ง พมายเหตุ:</u> ซอฟต์แวร์การทดสอบระบบป้องกันไดรฟ์ (Drive Protection System DPS) มีในคอมพิวเตอร์เพียงบาง ร่นเท่านั้น
- ตรวจสอบไฟ LED ที่ด้านหน้าของคอมพิวเตอร์เพื่อดูว่าไฟกะพริบหรือฟังชุดสัญญาณบิ้ฟที่ดังออกมาจากคอมพิวเตอร์ เสีย งบิ๊ฟและ/หรือไฟกะพริบเป็นรหัสข้อผิดพลาดซึ่งจะช่วยในการวิเคราะห์ปัญหาได้ อ่านรายละเอียดเพิ่มเติมได้จาก *Maintenance and Service Guide* (คู่มือการบำรุงรักษาและการบริการ ) (เฉพาะภาษาอังกฤษ)
- หากคุณกำลังใช้งานบนระบบเครือข่าย :
	- ให้ใช้สายสำหรับระบบเครือข่ายเส้นอื่นเพื่อลองเชื่อมต่อคอมพิวเตอร์ของคุณไปยังระบบเครือข่าย
	- ลองเชื่อมต่อคอมพิวเตอร์เครื่องอื่นด้วยกับสายเส้นอื่นไปยังระบบเครือข่าย

หากยังคงพบปัญหา แจ็คระบบเครือข่ายบนคอมพิวเตอร์หรือแจ็คระบบเครือข่ายบนฝาผนังของคุณอาจชำรุด

- หากคุณเพิ่งเพิ่มฮาร์ดแวร์ ใหม่ลงไปให้ถอดฮาร์ดแวร์นั้นออก แ
- หากคุณเพิ่งติดตั้งซอฟต์แวร์ ใหม่ลงไป ให้ลบซอฟต์แวร์นั้นออกจากเครื่อง แ ไม่
- บูตคอมพิวเตอร์ผ่าน Safe Mode (เซฟโหมด) เพื่อดูว่าคอมพิวเตอร์สามารถเริ่มการทำงานได้หรือไม่หากไม่ได้เรียกใช้ ไดร์ เวอร์ทั้งหมด เมื่อบูตระบบปฏิบัติการให้ใช้ "Last Known Configuration" (การกำหนดค่าล่าสุดที่ตรวจพบ)
- $\bullet$  โปรดติดต่อฝ่ายสนับสนุนทางเทคนิคทางออนไลน์ได้ที่ <u><http://www.hp.com/support></u>
- โปรดดูคำแนะนำเพิ่มเติมทั่วไปได้ที่ <u>การตรวจสอบด้วยสายตา: บูตเครื่องไม่ขึ้น ไม่จ่ายไฟฟ้า ไม่มีภาพ ในหน้า 3</u>
- โปรดดูรายละเอียดเพิ่มเติมใน *Maintenance and Service Guide* (คู่มือการบำรุงรักษาและการบริการ) (เป็นภาษาอังกฤษ เท่านั้น)

HP Support Wizardได้จัดเตรียมเครื่องมือการวินิจฉัยเพื่อการแก้ปัญหาด้วยตนเองให้กับคุณ เพื่อช่วยเหลือคุณในการแก้ไข ่ ปัญหาผ่านระบบออนไลน์ หากคุณต้องการติดต่อฝ่ายบริการสนับสนุนของ HP โปรดใช้คุณสมบัติการสนทนาออนไลน์ของ HP Support Wizard เรียกใช้ HP Support Wizard ได้ที่: <u><http://www.hp.com/go/ispe></u> ่

เชื่อมต่อเข้าสู่็ HP Support Center ที่ <u><http://www.hp.com/go/bizsupport></u> เพื่อดูข้อมูลล่าสุดเกี่ยวกับการสนับสนุนแบบ ออนไลน์ ซอฟต์แวร์และไดรเวอร์ การแจ้งเตือนล่วงหน้า และชุมชนผู้ใช้และผู้เชี่ยวชาญของ HP ทั่วโลก

หากคุณจำเป็นต้องโทรศัพท์ติดต่อเพื่อขอความช่วยเหลือด้านเทคนิค โปรดปฏิบัติตามขั้นตอนต่อไปนี้เพื่อให้คุณได้รับการบริการ ่อย่างเหมาะสม:

- $\bullet$  อยู่หน้าคอมพิวเตอร์ ในขณะที่โทรติดต่อ ่
- กรุณาจดหมายเลขรหัสผลิตภัณฑ์ รหัสลำดับผลิตภัณฑ์ของคอมพิวเตอร์ และรหัสข้อผิดพลาดที่ได้รับจากการวินิจฉัย (หาก ่ ม)ี
- เวลาที่ใช้แก้ปัญหาร่วมกับช่างเทคนิค ่

**หมายเหตุ:** สำหรับข้อมูลเกี่ยวกับการขายและการขยายการรับประกัน (HP Care Pack) โปรดติดต่อตัวแทนจำหน่ายหรือผู้ให้ บริการที่ได้รับอนุญาตในพื้นที่ของคุณ ่

# <span id="page-15-0"></span>5 การสำรอง คินค่า และกู้คินข้อมูล

เนื้อหาในบทนี้จะแสดงข้อมูลเกี่ยวกับกระบวนการดังต่อไปนี้ ข้อ ใหญ่

- การสร้างสื่อการกู้คืนระบบและการสำรองข้อมูล
- การคืนค่าและการกู้คืนระบบของคุณ

สำหรับข้อมูลเพิ่มเติมให้ดูที่แอปพลิเคชัน HP Support Assistant

**▲** พมพิ support ์ ในกลองȀ ่ นหาแถบงาน ้ และจากนันเล ้ อกโปรแกรม ื **HP Support Assistant**

‒ หรอื –

เลือกไอคอนเครื่องหมายคำถามในแถบงาน

 $\mathbb{Z}$  <del>สิ่งสำคัญ:</del> หากคุณจะดำเนินตามขั้นตอนการกู้คืนบนแท็บเล็ต แบตเตอรี่ของแท็บเล็ตจะต้องมีพลังงานที่ชาร์จแล้วเหลืออยู่ 70% เป็นอย่างน้อยก่อนที่คุณจะเริ่มกระบวนการกู้คืน

ี่<mark>สิ่งสำคัญ:</mark> สำหรับแท็บเล็ตที่มาพร้อมแป้นพิมพ์แบบถอดออกได้ให้เชื่อมต่อแท็บเล็ตเข้ากับฐานแป้นพิมพ์ก่อนที่จะเริ่ม กระบวนการกู้คืนใดๆ

## **การสร้างสื่อการกู้คืนและการสำรองข้อมูล**

วิธีการสร้างสื่อการกู้คืนและสำรองข้อมูลดังต่อไปนี้มีให้เลือกใช้งานได้เฉพาะในบางผลิตภัณฑ์เท่านั้น เลือกวิธีที่มีให้เลือกใช้งาน สำหรับรุ่นคอมพิวเตอร์ของคุณ

- $\bullet$  ใช้ HP Recovery Manager ในการสร้างสื่อ HP Recovery หลังจากที่คุณตั้งค่าคอมพิวเตอร์เป็นที่สำเร็จแล้ว ขั้นตอนนี้จะ เป็นการสร้างการสำรองข้อมูลสำหรับพาร์ติชัน HP Recovery บนคอมพิวเตอร์ สามารถใช้การสำรองข้อมูลในการติดตั้งระบบ ปฏิบัติการดั้งเดิมอีกครั้งในกรณีที่ฮาร์ดไดรฟ์เกิดความเสียหายหรือมีการเปลี่ยนฮาร์ดไดรฟ์ทดแทน สำ การสร้างสื่อการกู้คืนให้ดูที่ <u>การสร้างสื่อ HP Recovery (เฉพาะบางผลิตภัณฑ์เท่านั้น)ในหน้า 10</u> สำ เลือกการกู้คืนที่สามารถเลือกใช้งานได้ โดยการใช้สื่อการกู้คืน ให้ดูที่ <u>การใช้เครื่องมือ [Windows](#page-17-0) ในหน้า 12</u>
- $\bullet$  ใช้เครื่องมือ Windows ใน

ี่สำหรับข้อมูลเพิ่มเติม โปรดดู <u>การกู้คืนโดยใช้ [HP Recovery Manager](#page-17-0) ในหน้า 12</u>

- $\dddot{\mathbb{B}}$ ้ <mark>หมายเหตุ:</mark> หากอุปกรณ์จัดเก็บข้อมูลมีขนาด 32 กิกะไบต์ หรือน้อยกว่า จะมีการปิดใช้งาน Microsoft System Restore ตามค่าเริ่มต้น
- $\bullet$  สำหรับบางผลิตภัณฑ์ให้ใช้ HP Cloud Recovery Download Tool เพื่อสร้างไดรฟ์ USB ที่ คืน HP ของคุณให้ไปที่ <u><https://support.hp.com/us-en/document/c05115630?openCLC=true></u> เลือกประเทศ ิ หรือภูมิภาคของคุณ และปฏิบัติตามคำแนะนำที่ปรากฏบนหน้าจอ

## **การสร้างสื่ȩ HP Recovery (เฉพาะบางผȡิตภัณȍเท์ าน่ ั ้น)**

หากเป็นไปได้ ตรวจสอบให้แน่ใจว่ามีพาร์ติชันสำหรับ Recovery และ Windows อยู่ คลิกขวาที่เมนู **เริ่ม** เลือก **File Explorer** และ ่ จากนั้นเลือก **พืซีนี้** 

● หากคอมพิวเตอร์ของคุณไม่แสดงพาร์ติชันสำหรับ Windows และ Recovery คุณสามารถขอสื่อการกู้คืนสำหรับระบบของ คุณจากฝ่ายการสนับสนุน คุณสามารถค้นหาข้อมูลติดต่อได้จากเว็บไซต์ของ HP ไปที่ <u><http://www.hp.com/support></u> เลือก ิ ประเทศหรือภูมิภาคของคุณ และปฏิบัติตามคำแนะนำที่ปรากฏบนหน้าจอ

คุณสามารถใช้เครื่องมือ Windows ในการสร้างจุดคืนค่าระบบและสร้างการสำรองข้อมูลส่วนบุคคลได้ ดูที่ <u>การใช้เครื่องมือ</u> [Windows](#page-17-0) ในหนา้ 12

- หากคอมพิวเตอร์ของคุณไม่แสดงพาร์ติชันสำหรับ Windows และ Recovery คุณสามารถใช้ HP Recovery Manager เพื่อสร้างสื่อการกู้คืนหลังจากที่คุณตั้งค่าคอมพิวเตอร์เป็นที่สำเร็จแล้ว สามารถใช้สื่อ HP Recovery ใน ี ระบบ หากฮาร์ดไดรฟ์เกิดความเสียหาย การกู้คืนระบบเป็นการติดตั้งระบบปฏิบัติการดั้งเดิมและโปรแกรมซอฟต์แวร์ที่มีการ ติดตั้งมาจากโรงงานอีกครั้ง และจากนั้นกำหนดการตั้งค่าสำหรับโปรแกรมเหล่านั้น ยังสามารถใช้สื่อ HP Recovery ในการ ปรับแต่งระบบหรือคืนค่าภาพข้อมูลจากโรงงานในกรณีที่คุณเปลี่ยนฮาร์ดไดรฟ์ทดแทน
	- จะสามารถสร้างสื่อการกู้คินได้เพียงชุดเดียวเท่านั้นใช้งานเครื่องมือการกู้คืนเหล่านี้ด้วยความระมัดระวังและเก็บไว้ใน ที่ปลอดภัย
	- HP Recovery Manager จะทำการตรวจสอบคอมพิวเตอร์ และระบุความจุที่ต้องการของอุปกรณ์ที่เก็บข้อมูลสำหรับ จะทำการตรวจสอบคอมพิวเตอร์ และระบุความจุที่ต้องการของอุปกรณ์ที่เก็บข้อมูลสำหรับ สื่อ
	- หากต้องการสร้างแผ่นดิสก์การกู้คืน คอมพิวเตอร์ของคุณจะต้องมีไดรฟ์แบบออปติคอลที่สามารถเขียนข้อมูลบนแผ่น ดิสก์ดีวีดีได้ และคุณจะต้องใช้เฉพาะแผ่นดิสก์เปล่าคุณภาพสูงที่เป็น DVD-R, DVD+R, DVD-R DL หรือ DVD+R DL ่ เท่านั้น ห้ามใช้แผ่นดิสก์แบบเขียนซ้ำได้ เช่น แผ่น CD±RW, DVD±RW, DVD±RW แบบดับเบิลเลเยอร์ หรือ BD-RE (บลูเรย์แบบเขียนซ้ำได้) เนื่องจากแผ่นดิสก์ดังกล่าวไม่สามารถใช้งานร่วมกันได้กับซอฟต์แวร์ HP Recovery Manager ่ หรือคุณสามารถใช้แฟลชไดรฟ์ USB เปล่าที่มีคุณภาพสูงแทนได้ด้วยเช่นกัน
	- หากคอมพิวเตอร์ของคุณไม่มีไดรฟ์แบบออปติคอลในตัวที่สามารถเขียนข้อมูลลงบนแผ่นดิสก์ดีวีดีได้ แต่คุณต้องการ สร้างสื่อการกู้คืนเป็นดีวิดี คุณสามารถใช้ ไดรฟ์แบบออปติคอลภายนอก (ซื้อแยกต่างหาก) เพื่อสร้างแผ่นดิสก์การกู้ คืน หากคุณใช้ ไดรฟ์แบบออปติคอลภายนอก จะต้องเชื่อมต่อไดรฟ์โดยตรงเข้ากับพอร์ต USB บนคอมพิวเตอร์ไม่ สามารถเชื่อมต่อไดรฟ์เข้ากับพอร์ต USB บนอุปกรณ์ภายนอก เช่น ฮับ USBได้ หากคุณไม่สามารถสร้างสื่อดีวีดีด้วย ตนเอง คุณสามารถขอรับแผ่นดิสก์การกู้คืนสำหรับคอมพิวเตอร์ของคุณได้จาก HP คุณสามารถค้นหาข้อมูลติดต่อได้ จากเว็ปไซต์ของ HP ไปที่ <u><http://www.hp.com/support></u> เลือกประเทศหรือภูมิภาคของคุณ แ แนะนำที่ปรากฏบนหน้าจอ
	- ตรวจสอบให้แน่ใจว่า มีการเชื่อมต่อคอมพิวเตอร์เข้ากับแหล่งจ่ายไฟ AC ก่อนที่คุณจะเริ่มต้นสร้างสื่อการกู้คืน
	- กระบวนการสร้างอาจใช้เวลาหนึ่งชั่วโมงหรือมากกว่า ห้ามรบกวนกระบวนการสร้างดังกล่าว
	- หากจำเป็น คุณสามารถออกจากโปรแกรมก่อนที่คุณจะเสร็จสิ้นการสร้างสื่อการกู้คืนแบบดีวีดีทั้งหมด HP Recovery Manager จะทำการเขียนข้อมูลบนแผ่นดิสก์ดีวีดีแผ่นปัจจุบันจนเสร็จสิ้น ในครั้งต่อไปที่คุณเริ่มต้นใช้งาน HP Recovery Manager คุณจะได้รับข้อความพร้อมต์ให้ดำเนินการต่อ

หากต้องการสร้างสื่อ HP Recovery:

- ี<mark>สิ่งสำคัญ:</mark> สำหรับแท็บเล็ตที่มาพร้อมแป้นพิมพ์แบบถอดออกได้ให้เชื่อมต่อแท็บเล็ตเข้ากับฐานแป้นพิมพ์ก่อนที่จะเริ่มขั้นตอน เหล่านี้
	- **1.** พมพิ recovery ์ ในกลองȀ ่ นหาแถบงาน ้ และจากนันเล ้ อกื **HP Recovery Manager**
	- **2.** เลือก **สร้างสื่อการกู้คืน** และจากนั้นปฏิบัติตามคำแนะนำที่ปรากฏบนหน้าจอ

หากคุณจำเป็นต้องกู้คืนระบบ โปรดดู <u>การกู้คืนโดยใช้ [HP Recovery Manager](#page-17-0) ในหน้า 12</u>

## <span id="page-17-0"></span>**การ ใชเȀร ้ ื ȩงม ่ ȩ ื Windows**

คุณสามารถสร้างสื่อการกู้คิน จุดคืนค่าระบบ และการสำรองข้อมูลส่วนบุคคล โดยใช้เครื่องมือ Windows

 $\dddot{\Xi}$ ์ <mark>หมายเหตุ:</mark> หากอุปกรณ์จัดเก็บข้อมูลมีขนาด 32 กิกะไบต์ หรือน้อยกว่า จะมีการปิดใช้งาน Microsoft System Restore ตามค่า เริ่มต้น

สำหรับข้อมูลเพิ่มเติมและขั้นตอนให้ดูที่แอปพลิเคชันขอรับวิธีใช้

้เลือกปุ่ม **เริ่ม** และจากนั้นเลือกแอปพลิเคชัน **ขอรับวิธี ใช้** 

**หมายเหตุ:** คุณจะต้องเชื่อมต่อกับอินเทอร์เน็ตเพื่อเข้าถึงแอปพลิเคชันขอรับวิธีใช้

## **การȀ ื นȀาแȡะการก ่ ู ้ Ȁ ื น**

มีตัวเลือกมากมายสำหรับการกู้คืนระบบของคุณ เลือกวิธีที่เหมาะสมกับสถานการณ์และระดับความเชี่ยวชาญของคุณมากที่สุด ่

- **สิ่งสำคัญ :** อาจสามารถเลือกใช้ได้เพียงบางวิธีสำหรับบางบางผลิตภัณฑ์เท่านั้น
	- Windows นำเสนอตัวเลือกต่างๆ สำหรับการคืนค่าจากการสำรองข้อมูล การรีเฟรชคอมพิวเตอร์ และการรีเซ็ตคอมพิวเตอร์ กลับไปเป็นสถานะดั้งเดิม สำหรับข้อมูลเพิ่มเติมให้ดูที่แอปพลิเคชันขอรับวิธี ใช้
		- **▲** เลอกป ื ุ่ม **เริม่** และจากนันเล ้ อกแอปพล ื เȀช ิ นั **ขȩรบȣั ิธีใช้**
		- **หมายเหตุ:** คุณจะต้องเชื่อมต่อกับอินเทอร์เน็ตเพื่อเข้าถึงแอปพลิเคชันขอรับวิธีใช้
	- หากคุณต้องทำการแก้ ไขปัญหาในแอปพลิเคชันหรือไดรเวอร์ที่ติดตั้งไว้ก่อนหน้า ให้ ใช้ตัวเลือก ติดตั้งไดรเวอร์และ/หรือแอป พลิเคชันอีกครั้ง (เฉพาะบางผลิตภัณฑ์เท่านั้น) ของ HP Recovery Manager เพื่อติดตั้งแอปพลิเคชันหรือไดรเวอร์แต่ละ รายการใหม่อีกครั้ง
		- $\blacktriangle$  พิมพ์  $\text{recovery}$ ในกล่องค้นหาแถบงาน เลือก <code>HP Recovery Manager</code> เลือก ติดตั้งไดรเวอร์และ/หรือแอป **พลิเคชันอีกครั้ง** และจากนั้นปฏิบัติตามคำแนะนำที่ปรากฏบนหน้าจอ
	- หากคุณต้องการกู้คืนพาร์ติชัน Windows กลับเป็นเนื้อหาดั้งเดิมจากโรงงาน คุณสามารถเลือกตัวเลือก การกู้คืนระบบ จาก พาร์ติชัน HP Recovery (เฉพาะบางผลิตภัณฑ์เท่านั้น) หรือใช้สื่อ HP Recovery สำหรับข้อมูลเพิ่มเติมโปรดดู <u>การกู้คืนโดย</u> <u>ไซ้ HP Recovery Manager ในหน้า 12</u> หากคุณยังไม่มีการสร้างสื่อการกู้คืน ให้ดูที่ <u>การสร้างสื่อ [HP Recovery \(](#page-15-0)เฉพาะ</u> ้บางผลิตภัณฑ์เท่านั้น) ในหน้า 10
	- ในผลิตภัณฑ์บางรุ่น หากคุณต้องการกู้คืนพาร์ติชันดั้งเดิมจากโรงงานและเนื้อหาของคอมพิวเตอร์ หรือ หากคุณมีการ เปลี่ยนฮาร์ดไดรฟ์ทดแทน คุณสามารถใช้ตัวเลือก การรีเซ็ตค่าดั้งเดิม ของสื่อ HP Recovery สำหรับข้อมูลเพิ่มเติม โปรดดู การกู้คืนโดยใช้ HP Recovery Manager ในหน้า 12
	- $\bullet$  ในผลิตภัณฑ์บางรุ่นหากคุณต้องการลบลบพาร์ติชัน Recovery ออก เพื่อเพิ่มพื้นที่ว่างบนฮาร์ดไดรฟ์ สามารถเลือกใช้ตัว เลือก การลบพาร์ติชัน Recovery ออกใน HP Recovery Manager

สำหรับข้อมูลเพิ่มเติม โปรดดู <u>การลบพาร์ติชัน HP Recovery ออก (เฉพาะบางผลิตภัณฑ์เท่านั้น) ในหน้า 14</u>

### **การกู้Ȁืนโดยใช้HP Recovery Manager**

ซอฟต์แวร์ HP Recovery Manager ช่วยให้คุณสามารถกู้คืนคอมพิวเตอร์ ให้กลับเป็นสถานะดั้งเดิมจากโรงงาน โดยใช้สื่อ HP Recovery ที่คุณมีการสร้างไว้ หรือที่คุณได้รับจาก HP หรือโดยใช้พาร์ติชัน HP Recovery (เฉพาะบางผลิตภัณฑ์เท่านั้น) หากคุณ ยังไม่มีการสร้างสื่อการกู้คืน ให้ดูที่ <u>การสร้างสื่อ HP Recovery (เฉพาะบางผลิตภัณฑ์เท่านั้น) ในหน้า 10</u>

### <span id="page-18-0"></span>สิ่งที่คุณต้องทราบก่อนที่คุณจะเริ่มต้นใช้งาน

- HP Recovery Manager จะกู้คืนเฉพาะซอฟต์แวร์ที่มีการติดตั้งมาจากโรงงานเท่านั้น สำหรับซอฟต์แวร์ที่ไม่ได้ให้มาพร้อม กับคอมพิวเตอร์เครื่องนี้ คุณจะต้องดาวน์โหลดซอฟต์แวร์จากเว็บไซต์ของผู้ผลิต หรือติดตั้งซอฟต์แวร์อีกครั้งจากสื่อที่ผู้ผลิต ใหมา้
- $\dddot{\mathbb{Z}}$  สิ่<mark>งสำคัญ:</mark> ควรใช้การกู้คืนผ่าน HP Recovery Manager เป็นทางเลือกสุดท้ายในการแก้ไขปัญหาของคอมพิวเตอร์
- จะต้องใช้สื่อ HP Recovery หากฮาร์ดไดรฟ์ของคอมพิวเตอร์ ไม่ทำงาน หากคุณยังไม่มีการสร้างสื่อการกู้คืนให้ดูที่ <u>การสร้าง</u> <u>สื่อ HP Recovery (เฉพาะบางผลิตภัณฑ์เท่านั้น)ในหน้า 10</u>
- หากต้องการใช้ตัวเลือก การรีเซ็ตค่าดั้งเดิม (เฉพาะบางผลิตภัณฑ์เห่านั้น) คุณจะต้องใช้สื่อ HP Recovery หากคุณยังไม่มี การสร้างสื่อการกู้คืนให้ดูที่ <u>การสร้างสื่อ HP Recovery (เฉพาะบางผลิตภัณฑ์เท่านั้น)ในหน้า 10</u>
- หากคอมพิวเตอร์ของคุณไม่อนุญาตให้ทำการสร้างสื่อสำหรับ HP Recovery หรือหากสื่อสำหรับ HP Recovery ไม่ทำงาน คุณสามารถขอรับสื่อการกู้คืนสำหรับระบบของคุณจากฝ่ายสนับสนุน คุณสามารถค้นหาข้อมูลติดต่อได้จากเว็บไซต์ของ HP ไปที่ <u><http://www.hp.com/support></u> เลือกประเทศหรือภูมิภาคของคุณ แ
- <u>ีนี้ <mark>?</mark> สิ่งสำคัญ:</u> HP Recovery Manager จะไม่ทำการสำรองข้อมูลส่วนบุคคลของคุณโดยอัตโนมัติ ก่อนเริ่มต้นการกู้คืนให้ทำการ สำรองข้อมูลส่วนบุคคลที่คุณต้องการใช้

การใช้สื่อ HP Recovery คุณสามารถเลือกหนึ่งในตัวเลือกการกู้คืนดังต่อไปนี้:

- **หมายเหตุ:** จะมีการแสดงเฉพาะตัวเลือกที่สามารถเลือกใช้งานสำหรับคอมพิวเตอร์ของคุณเท่านั้นเมื่อคุณเริ่มต้นกระบวนการกู้ ์คืน
	- ึ การกู้คืนระบบ—ติดตั้งระบบปฏิบัติการดั้งเดิมอีกครั้ง และจากนั้นกำหนดการตั้งค่าโปรแกรมที่ได้รับการติดตั้งมาจากโรงงาน
	- ิ การรีเซ็ตค่าดั้งเดิม—คืนค่าคอมพิวเตอร์กลับไปยังสถานะดั้งเดิมจากโรงงาน โดยการลบข้อมูลทั้งหมดออกจากฮาร์ดไดรฟ์ ูและสร้างพาร์ติชันใหม่อีกครั้ง จากนั้น ทำการติดตั้งระบบปฏิบัติการดั้งเดิมและซอฟต์แวร์ที่มีการติดตั้งมาจากโรงงานอีกครั้ง

ี พาร์ติชัน HP Recovery (เฉพาะบางผลิตภัณฑ์เท่านั้น) จะอนุญาตเฉพาะการกู้คืนระบบเท่านั้น

### **การ ใชพาร ้ ต์ิชนั HP Recovery (เฉพาะบางผȡิตภัณȍเท์ าน่ ั ้น)**

พารต์ชินั HP Recovery จะช่วยให้คุณสามารถดำเนินการกู้คืนระบบโดยไม่ต้องใช้แผ่นดิสก์การกู้คืนหรือแฟลชไดรฟ์ USB สำหรับ การกู้คืน จะสามารถใช้การกู้คืนชนิดนี้เฉพาะเมื่อฮาร์ดไดรฟ์ยังคงทำงานอยู่เท่านั้น

หากต้องการเริ่มต้นใช้งาน HP Recovery Manager จากพาร์ติชัน HP Recovery:

- ี<mark>สิ่งสำคัญ: สำหรับแท็บเ</mark>ล็ตที่มาพร้อมแป้นพิมพ์แบบถอดออกได้ให้เชื่อมต่อแท็บเล็ตเข้ากับฐานแป้นพิมพ์ก่อนที่จะเริ่มต้นขั้น ตอนเหล่านี้ (เฉพาะบางผลิตภัณฑ์เท่านั้น)
	- **1.** พมพิ recovery ์ ในกลองȀ ่ นหาบนแถบงาน ้ เลอกื **HP Recovery Manager** และจากนันเล ้ อกื **Windows Recovery Environment**

‒ หรอื –

ี สำหรับคอมพิวเตอร์หรือแท็บเล็ตที่มีแป้นพิมพ์ให้กด <u>f11</u> ในที่ขณะคอมพิวเตอร์กำลังบูต หรือกด <mark>f11</mark> ค้างไว้ ในขณะที่คุณ กดปุ่มเปิด/ปิด

ี่ สำหรับแท็บเล็ตที่ไม่มีแป้นพิมพ์:

 $\bullet$  เปิดใช้งานหรือรีสตาร์ทแท็บเล็ต และจากนั้นกดปุ่มเพิ่มระดับเสียงค้างไว้อย่างรวดเร็ว จากนั้นเลือก **f11** 

<span id="page-19-0"></span>‒ หรอื –

- เปิดใช้งานหรือรีสตาร์ทแท็บเล็ต และจากนั้นกดปุ่มลดระดับเสียงค้างไว้อย่างรวดเร็ว จากนั้นเลือก **f11**
- **2. เลือก <b>แก้ไขปัญหา** จากเมนูตัวเลือกการบูต
- **3.** เลอกื **Recovery Manager** และจากนั้นปฏิบัติตามคำแนะนำที่ปรากฏบนหน้าจอ

### **การ ใชสื ้ ่ȩ HP Recovery เพื ่ȩกู้Ȁืน**

คุณสามารถใช้สื่อ HP Recovery ในการกู้คืนระบบดั้งเดิม โดยสามารถใช้วิธีนี้ในกรณีที่ระบบของคุณไม่มีพาร์ติชัน HP Recovery หรือฮาร์ดไดรฟ์ทำงานไม่ถูกต้อง

- **1.** หากเป็นไป ได้ให้สำรองไฟล์ส่วนบุคคลทั้งหมดไว้
- **2.** ใส่สื่อ HP Recovery และจากนั้นรีสตาร์ทคอมพิวเตอร์
	- $\dddot{\mathbb{B}}$  **หมายเหตุ:** หากคอมพิวเตอร์ ไม่รีสตาร์ทโดยอัตโนมัติใน HP Recovery Managerให้เปลี่ยนแปลงลำดับการบูตของ ์ คอมพิวเตอร์ โปรดดู <u>การเปลี่ยนแปลงลำดับการบูตของคอมพิวเตอร์ ในหน้า 14</u>
- **3.** ให้ปฏิบัติตามคำแนะนำที่ปรากฏบนหน้าจอ

### **การเปลี่ยนแปลงลำดับการบูตของคอมพิวเตอร์**

หากคอมพิวเตอร์ ไม่รีสตาร์ทใน HP Recovery Manager คุณสามารถเปลี่ยนแปลงลำดับการบูตของคอมพิวเตอร์ ซึ่งเป็นลำดับ ของอุปกรณ์ที่แสดงอยู่ ใน BIOS ที่คอมพิวเตอร์จะใช้ ในการค้นหาข้อมูลสำหรับเริ่มต้นระบบ คุณสามารถเปลี่ยนแปลงตัวเลือกเป็น ไดรฟ์แบบออปติคอลหรือแฟลชไดรฟ์ USBได้

้หากต้องการเปลี่ยนแปลงลำดับการบต:

ี<mark>สิ่งสำคัญ:</mark> สำหรับแท็บเล็ตที่มาพร้อมแป้นพิมพ์แบบถอดออกได้ให้เชื่อมต่อแท็บเล็ตเข้ากับฐานแป้นพิมพ์ก่อนที่จะเริ่มขั้นตอน เหล่านี้

- **1.** ใส่สื้อ HP Recovery
- **2.** เขาถ้ งเมน ึ ู**เริมต่ ้นใชงาน ้** ระบบ

สำหรับคอมพิวเตอร์หรือแท็บเล็ตพร้อมแป้นพิมพ์:

- ่ ▲ เปิดใช้งานหรือรีสตาร์ทคอมพิวเตอร์หรือแท็บเล็ต กด <mark>esc</mark> อย่างรวดเร็ว และจากนั้นกด f9 เพื่อแสดงตัวเลือกการบูต สำหรับแท็บเล็ตที่ไม่มีแป้นพิมพ์:
- ▲ เปิดใช้งานหรือรีสตาร์ทแท็บเล็ต และจากนั้นกดปุ่มเพิ่มระดับเสียงค้างไว้อย่างรวดเร็ว จากนั้นเลือก **f9**

 $-$ หรือ –

เปิดใช้งานหรือรีสตาร์ทแท็บเล็ต และจากนั้นกดปุ่มลดระดับเสียงค้างไว้อย่างรวดเร็ว จากนั้นเลือก **f9** 

- ี **3.** เลือกไดรฟ์แบบออปติคอลหรืออแฟลชไดรฟ์ USB ที่คุณต้องการใช้ ในการบุต
- **4.** ให้ปฏิบัติตามคำแนะนำที่ปรากฏบนหน้าจอ

### **การȡบพารต์ิชนั HP Recovery ȩȩก (เฉพาะบางผȡิตภัณȍเท์ าน่ ั ้น)**

ซอฟต์แวร์ HP Recovery Manager จะช่วยให้คุณสามารถลบพาร์ติชัน HP Recovery ออกเพื่อเพิ่มพื้นที่ว่างในฮาร์ดไดรฟ์ได้

- <mark>สิ่งสำคัญ:</mark> หลังจากลบพาร์ติชัน HP Recovery ออกไปแล้ว คุณจะไม่สามารถดำเนินการกู้คืนระบบ หรือสร้างสื่อ HP Recovery จากพาร์ติชัน HP Recoveryได้อีกต่อไปให้สร้างสื่อ HP Recovery ก่อนที่คุณจะลบพาร์ติชัน Recovery ออกให้ดูที่ <u>การสร้างสื่อ</u> HP Recovery (เฉพาะบางผลิตภัณฑ์เท่านั้น) ในหน้า 10
- <u>ี <sup>ย่ง</sup> หมายเหตุ:</u> จะสามารถเลือกใช้งานตัวเลือก การลบพาร์ติชัน Recovery ออก เฉพาะสำหรับผลิตภัณฑ์ที่สนับสนุนฟังก์ชันนี้เ ท่านั้น

ปฏิบัติตามขั้นตอนต่อไปนี้เพื่อลบพาร์ติชัน HP Recovery ออก:

- **1.** พมพิ recovery ์ ในกลองȀ ่ นหาแถบงาน ้ และจากนันเล ้ อกื **HP Recovery Manager**
- **2.** เลอกื **การȡบพารต์ิชนั Recovery ȩȩก** และปฏิบัติตามคำแนะนำที่ปรากฏบนหน้าจอ